# FMC5030 SERIES USER MANUAL

70 MHz to 18 GHz FMC Transceiver

Amtery corporation 2023 December

# Contents

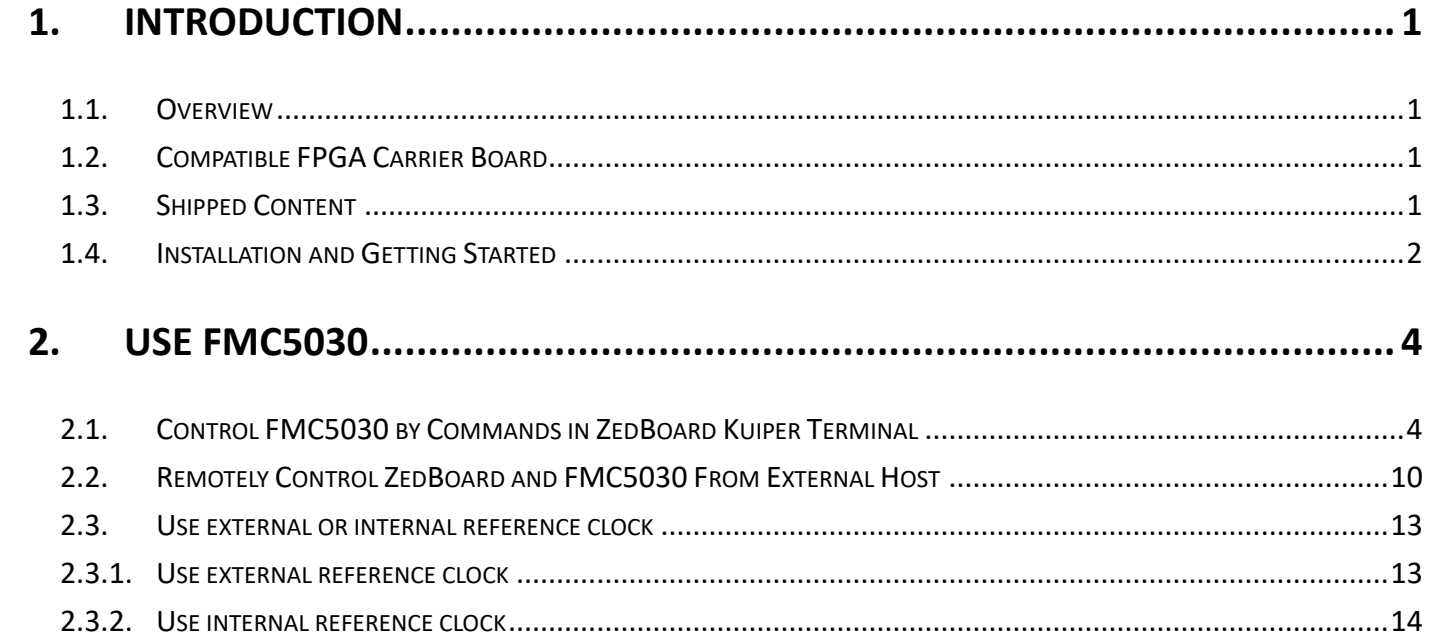

# <span id="page-2-0"></span>1. Introduction

## <span id="page-2-1"></span>1.1. Overview

Amtery FMC5030 is a 70 MHz – 18 GHz transceiver FMC board. It is equipped with:

- ⚫ Analog Devices AD9364 transceiver, which covers 70 MHz 6 GHz.
- Upconverter and downconverter extending the frequency to cover 6 18 GHz.
- ⚫ Internal or external reference clock.

The block diagram is shown below.

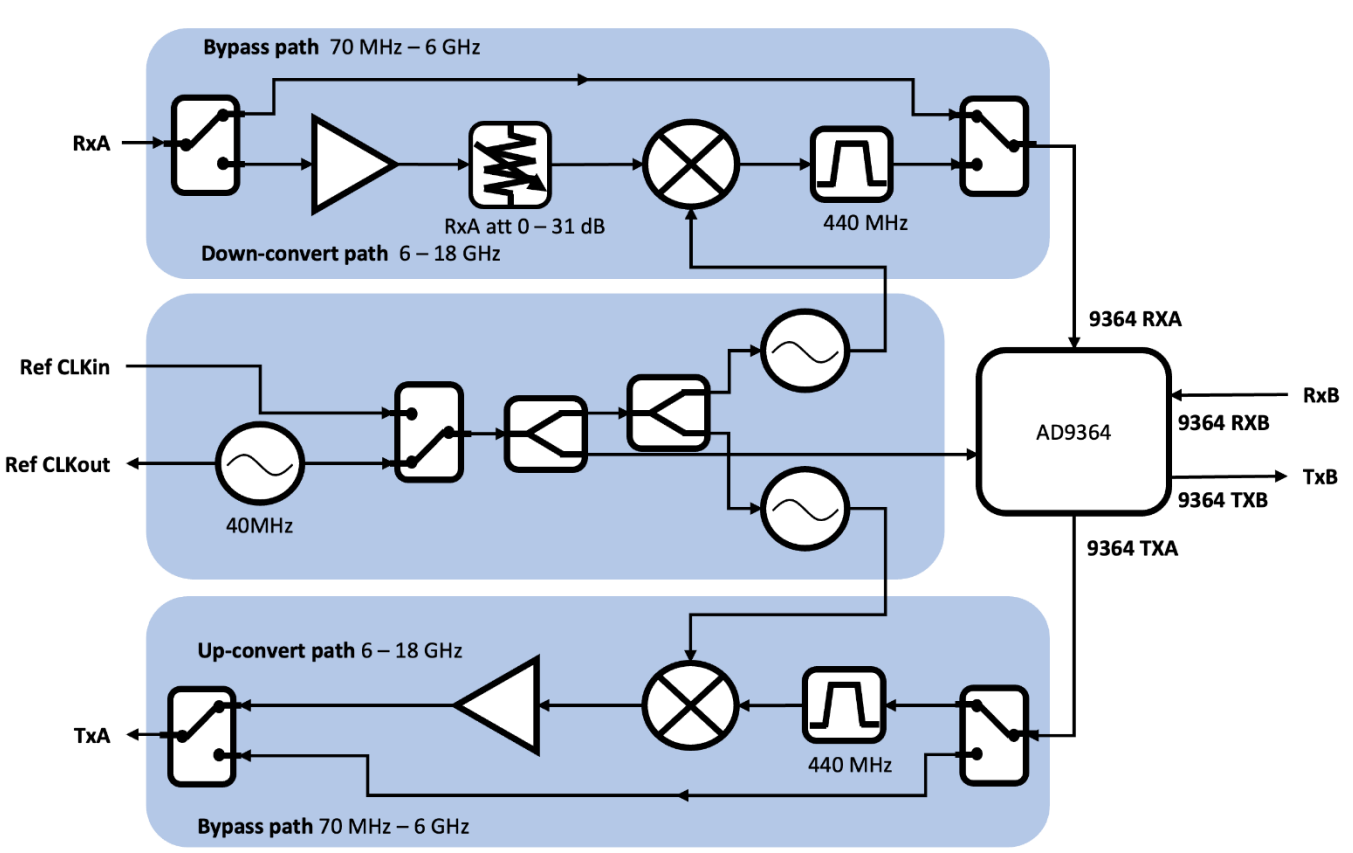

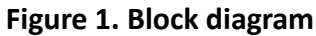

## <span id="page-2-2"></span>1.2. Compatible FPGA Carrier Board

The boot file in SD card supports Digilent ZedBoard. Please contact us if another FPGA carrier board's boot file is required.

## <span id="page-2-3"></span>1.3. Shipped Content

- a. Transceiver FMC board
- b. SD card with:
	- ⚫ Analog Devices Kuiper Linux
	- ⚫ Python and LabVIEW examples

## <span id="page-3-1"></span><span id="page-3-0"></span>1.4. Installation and Getting Started

#### **Use Zedboard as host to control FMC5030**

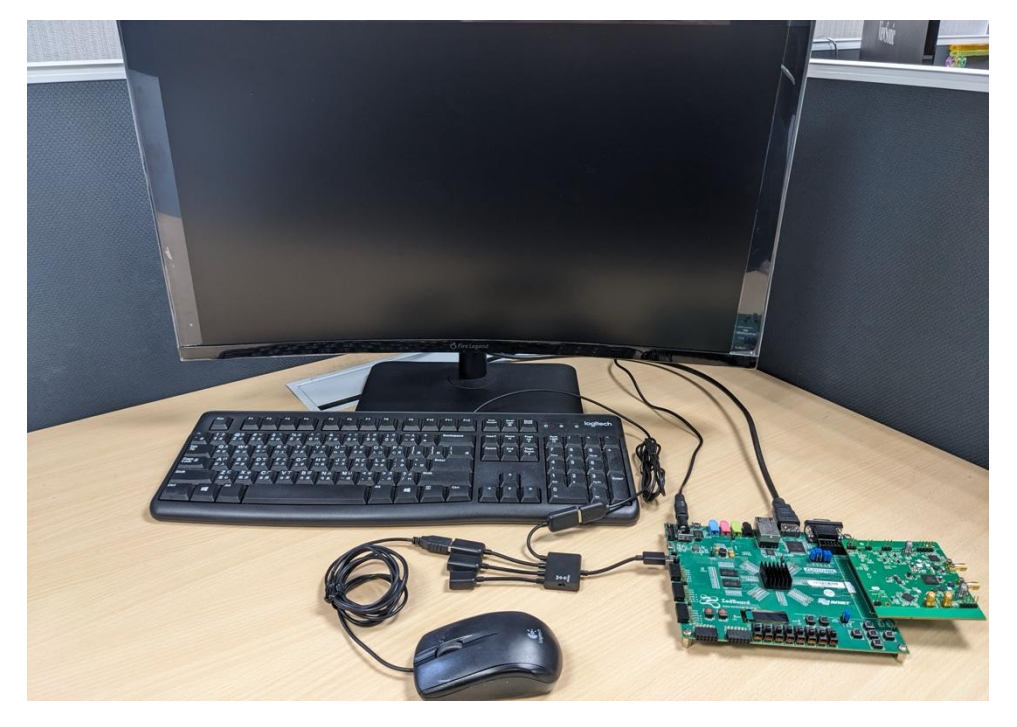

- a. Connect keyboard, mouse, monitor and power supply to ZedBoard.
- b. Insert SD card into ZedBoard and switch on power.
- c. In Kuiper Linux, execute "Application menu  $\rightarrow$  Other  $\rightarrow$  ADI IIO Oscilloscope" to control AD9364 onboard.
- d. To control RF front end, execute "fmc5030 rst" to reset FMC5030.
- e. Refer to [2.1](#page-5-1) for detail usage.

#### **Use external host (PC or notebook) to control Zedboard and FMC5030**

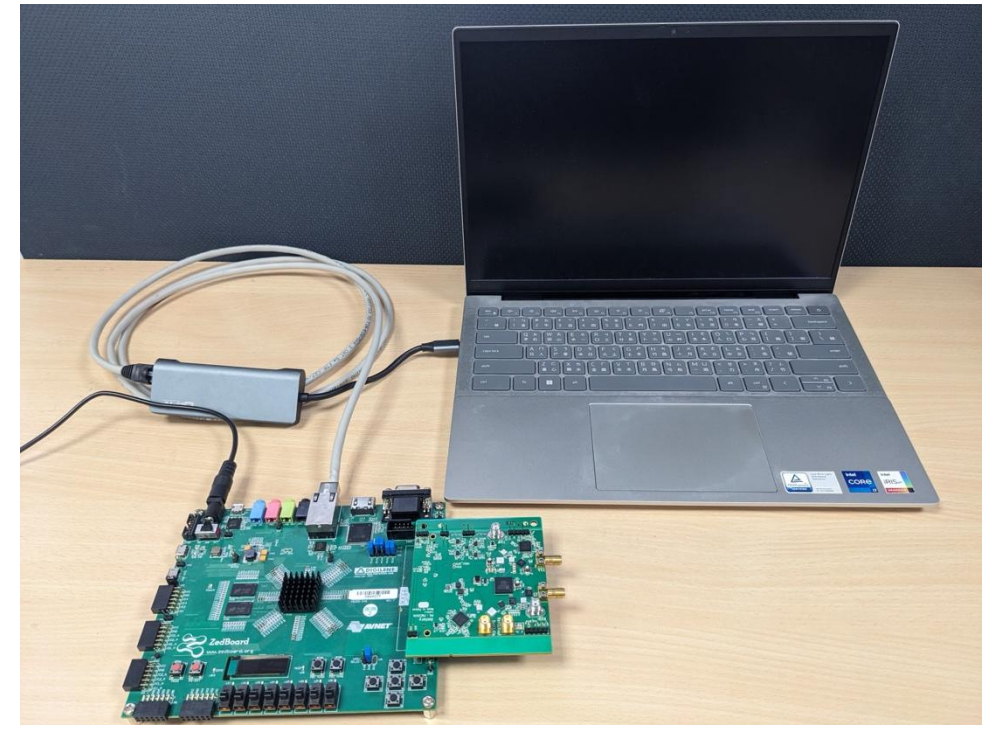

- a. Download and install LibIIO: Go to [analogdevicesinc/libiio](https://github.com/analogdevicesinc/libiio/releases/tag/v0.25) or Amtery website. Windows: Download and execute "libiio-0.25.gb6028fd-setup.exe". **Linux**: Download and install "libiio-0.25-gb6028fd-(corresponding OS).deb (or .rpm)" according to the operating system. Some necessary packages may need to be installed to successfully install LibIIO. If none of the versions suit the OS, follow the build instruction to build LibIIO.
- b. Install Python 3.6 or newer versions.
- c. Install the amtFMC5030 through pip or pip3. This will install the necessary libraries and examples. After installation, the examples are in …\site-packages\amtFMC5030\examples. Or download from Amtery website or copy from SD card. To run the examples, packages matplotlib, scipy, and thread6 are required.

pip install amtFMC5030

d. Install "openSSH server".

**Windows**: Use commands below on PowerShell as administrator. Refer t[o Microsoft's page](https://learn.microsoft.com/en-us/windows-server/administration/openssh/openssh_install_firstuse?tabs=powershell) for detail.

```
Add-WindowsCapability -Online -Name OpenSSH.Client~~~~0.0.1.0
Add-WindowsCapability -Online -Name OpenSSH.Server~~~~0.0.1.0
Start-Service sshd
Set-Service -Name sshd -StartupType 'Automatic'
if (!(Get-NetFirewallRule -Name "OpenSSH-Server-In-TCP" -ErrorAction 
SilentlyContinue | Select-Object Name, Enabled)) { Write-Output 
"Firewall Rule 'OpenSSH-Server-In-TCP' does not exist, creating it..." 
New-NetFirewallRule -Name 'OpenSSH-Server-In-TCP' -DisplayName 'OpenSSH 
Server (sshd)' -Enabled True -Direction Inbound -Protocol TCP -Action 
Allow -LocalPort 22 } else { Write-Output "Firewall rule 'OpenSSH-
Server-In-TCP' has been created and exists." }
```
**Linux**: Install and start openssh-server:

sudo dnf/apt install openssh-server sudo systemctl start ssh service ssh status #check ssh status

- e. Make sure the ethernet connection between Zedboard and PC.
- f. To control RF front end, execute "amtFmcRfReset()" to remotely reset FMC5030.
- g. Refer to [2.2](#page-11-0) for detail usage.

## <span id="page-5-0"></span>2. Use FMC5030

## <span id="page-5-1"></span>2.1. Control FMC5030 by Commands in ZedBoard Kuiper Terminal

FMC5030 can be controlled in Analog Devices Linux Kuiper terminal by using commands. The software architecture is in [Figure 2.](#page-5-2) By this method, the tuner and AD9364 are controlled separately. The terminal commands control the tuner and the IIO's RX LO and TX LO frequency. The IIO controls the AD9364. When the RF frequency is over 6 GHz, the IIO's RX LO or TX LO freuquency will be set to corresponding intermediate frequency, 440 MHz. Refer to [Table 1](#page-6-0) for the commands list.

<span id="page-5-2"></span>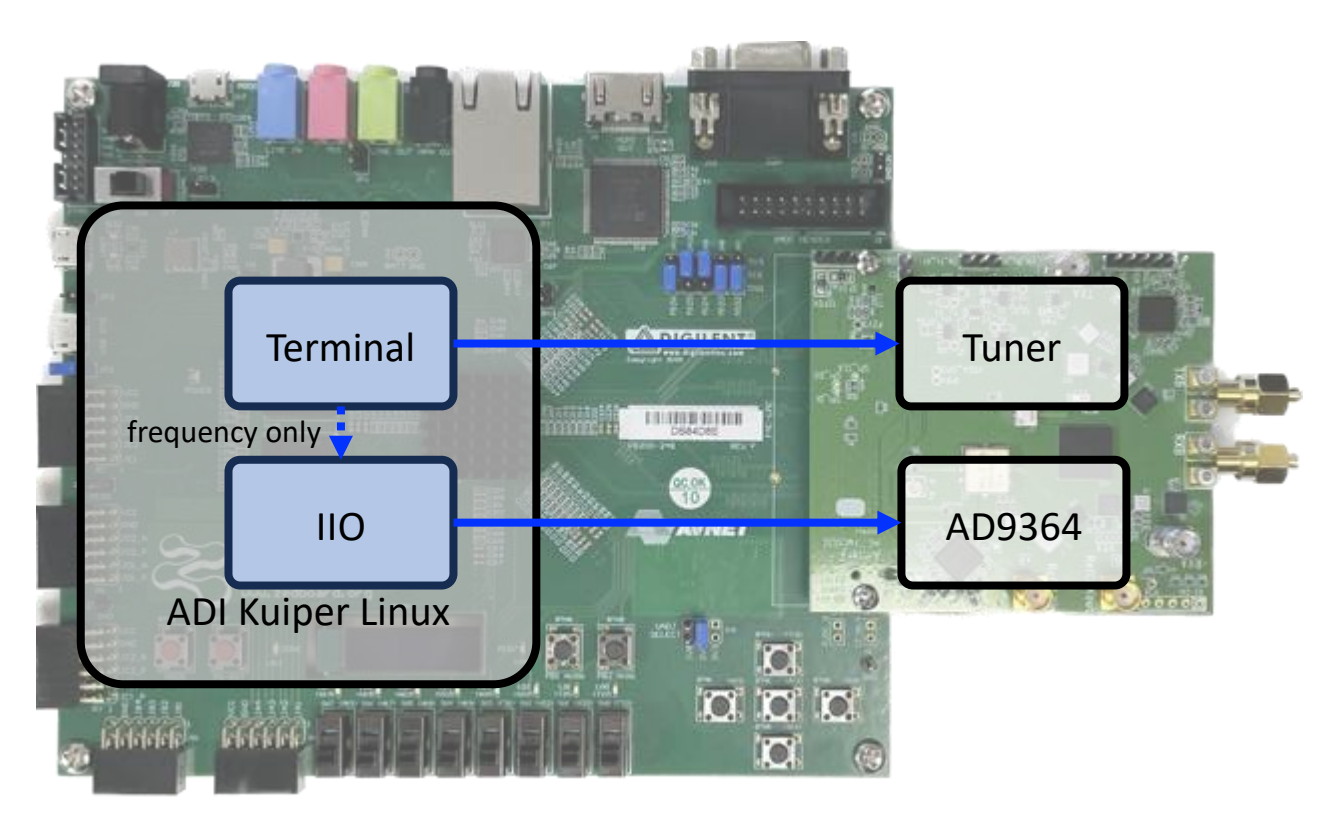

**Figure 2 Software architecture of controlling FMC5030 by terminal commands in Kuiper**

#### **Table 1 Terminal Commands**

These commands are case-insensitive.

<span id="page-6-0"></span>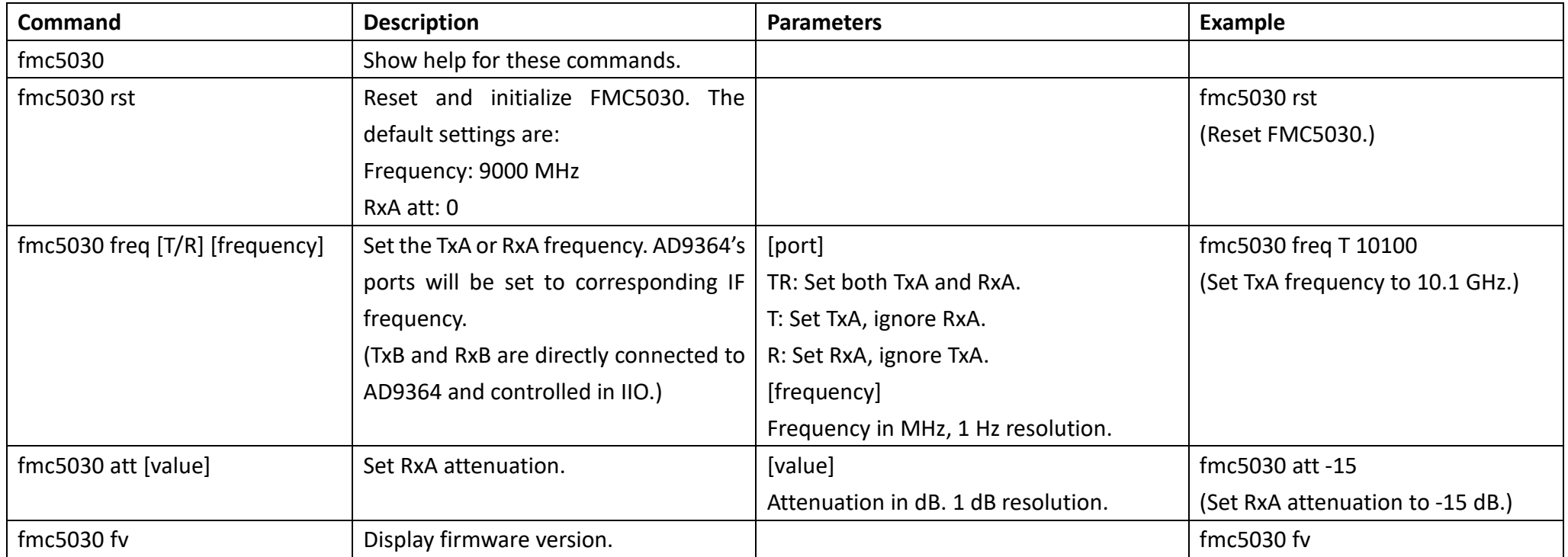

Terminal commands examples:

a. Acquire a signal at RxA, 0.1 GHz.

Terminal:

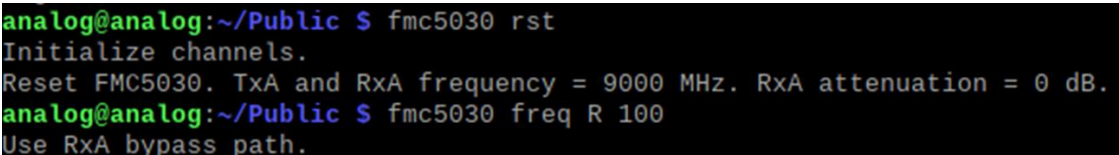

IIO Oscilloscope: The RX LO Frequency(MHz) is set to 100 by terminal command. Press "Reload Settings" to update the GUI.

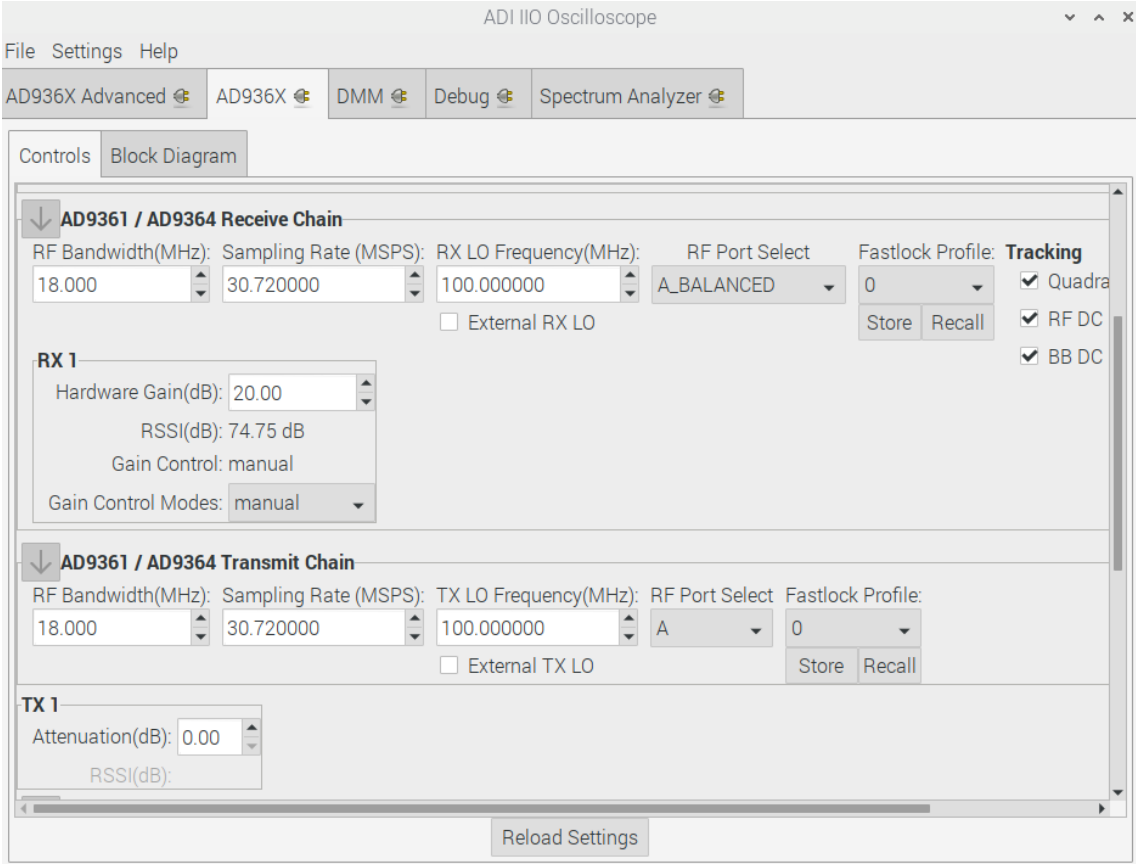

b. Acquire a signal at RxA, 12 GHz with attenuation -10 dB.

Terminal:

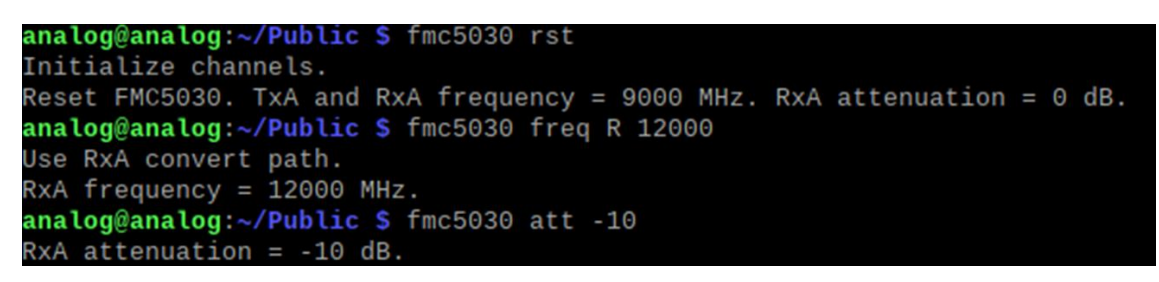

IIO Oscilloscope: The RX LO Frequency(MHz) is set to the corresponding intermediate frequency, 440, by terminal command. Press "Reload Settings" to update the GUI.

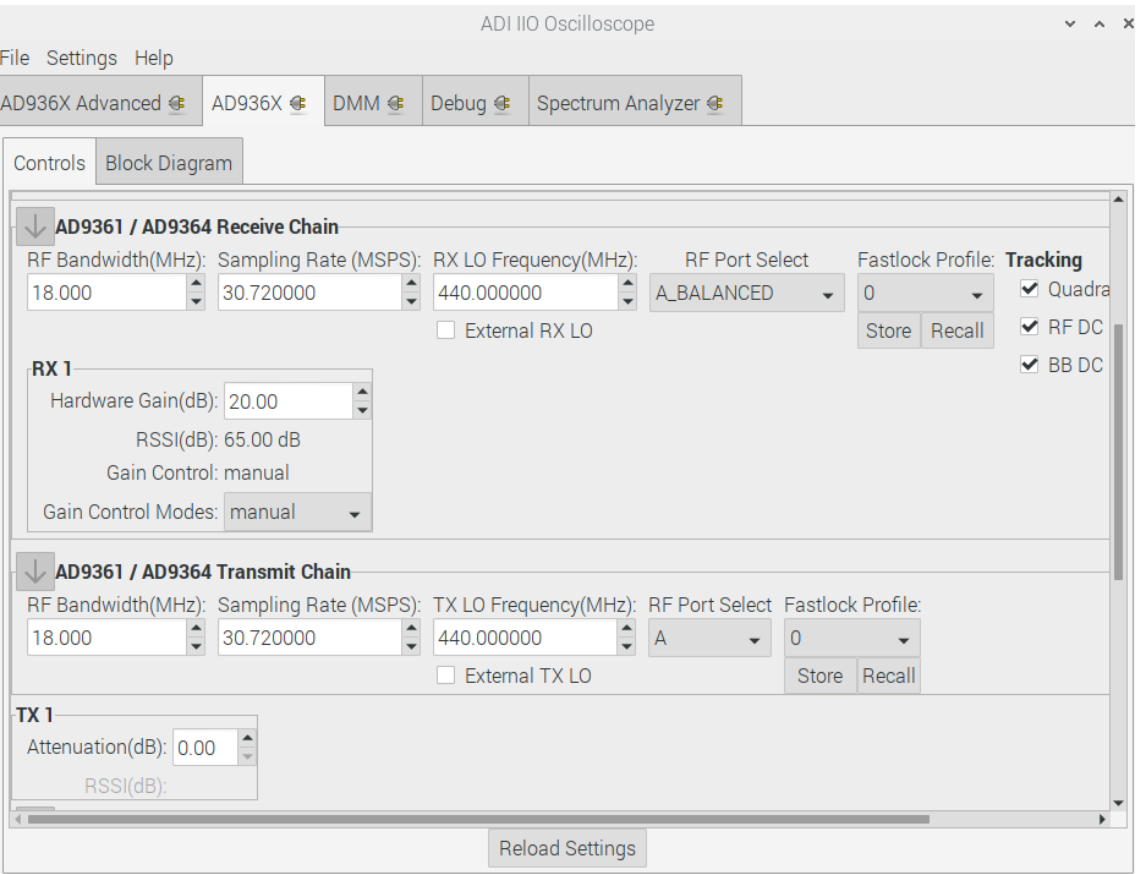

c. Transmit a signal at TxA, 1 GHz

Terminal:

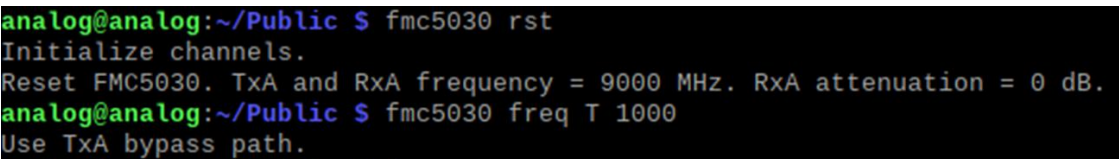

IIO Oscilloscope: The TX LO Frequency(MHz) is set to 1000 by terminal command. Press "Reload Settings" to update the GUI.

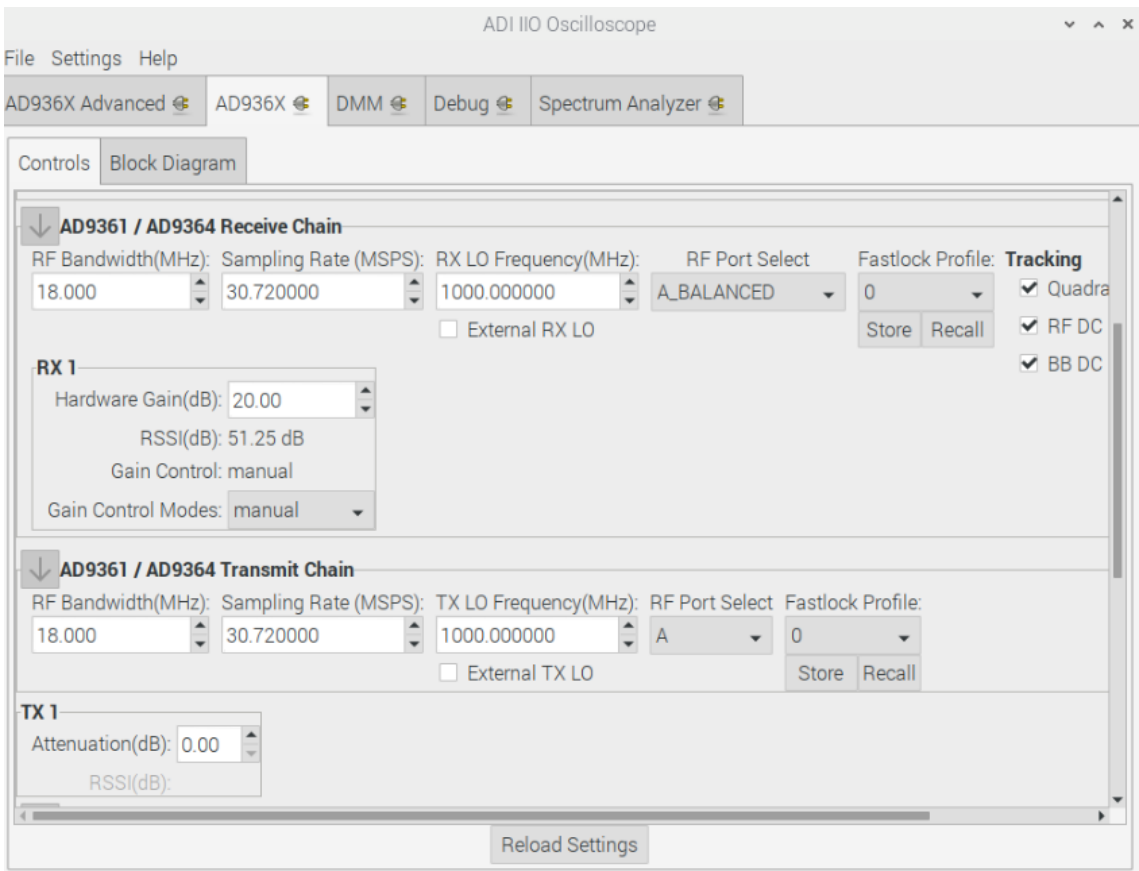

d. Transmit a signal at TxA, 18 GHz

Terminal:

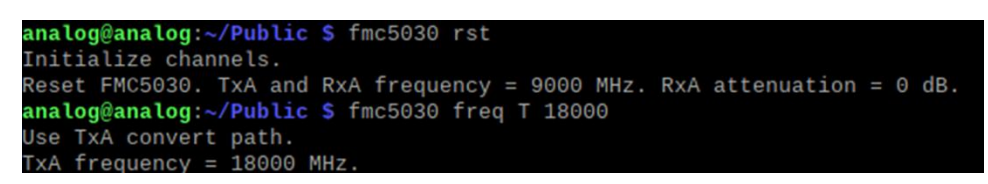

IIO Oscilloscope: The TX LO Frequency(MHz) is set to the corresponding intermediate frequency, 440, by terminal command. Press "Reload Settings" to update the GUI.

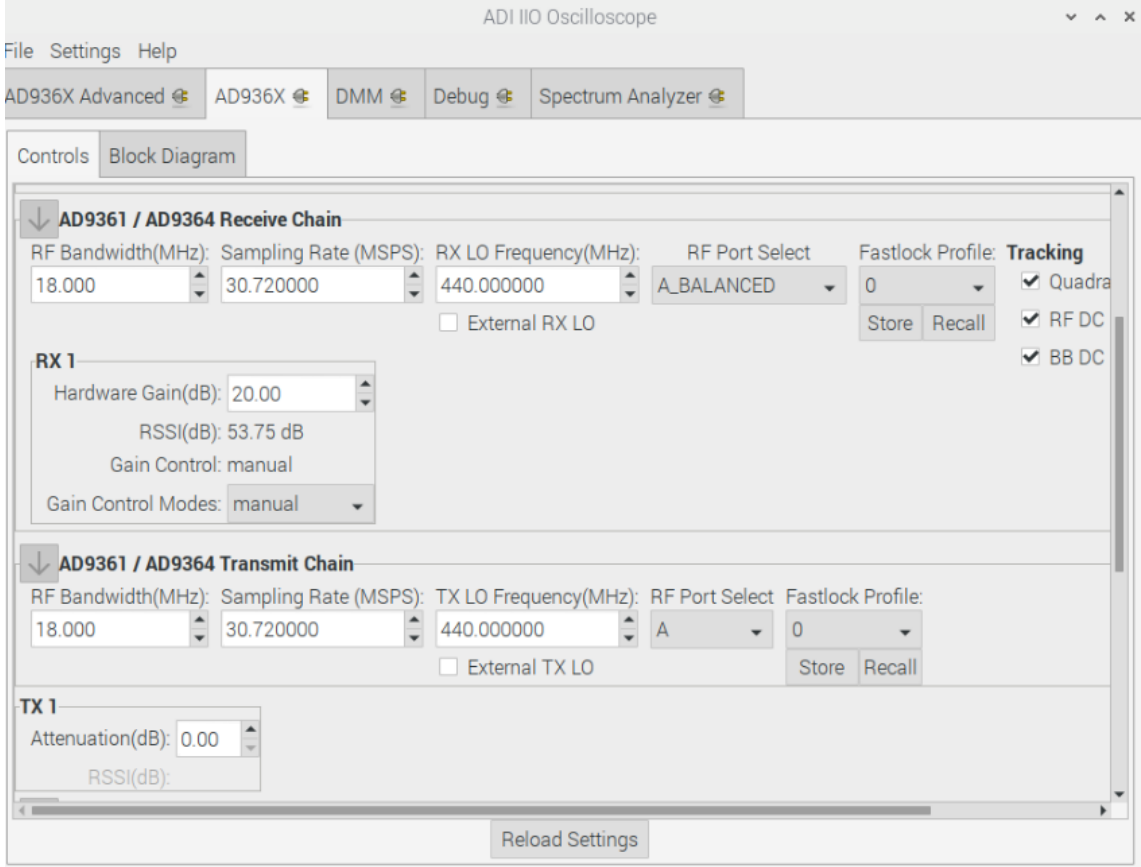

## 2.2. Remotely Control ZedBoard and FMC5030 From External Host

Python libraries are provided to control FMC5030. The program is executed in an external host computer. By this method, python or LabVIEW programs can control the tuner and AD9364 simultaneously. Refer to [1.4](#page-3-1) for examples positions.

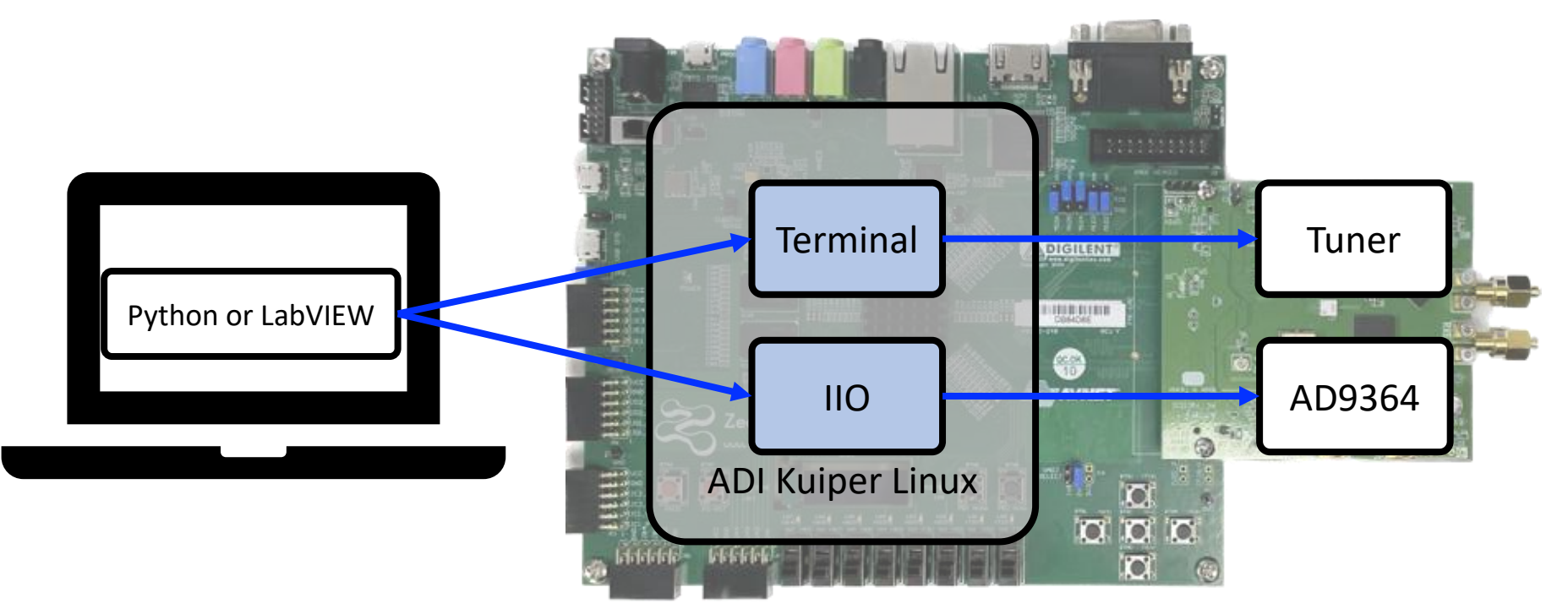

#### **Table 2 Python and LabVIEW API**

<span id="page-11-0"></span>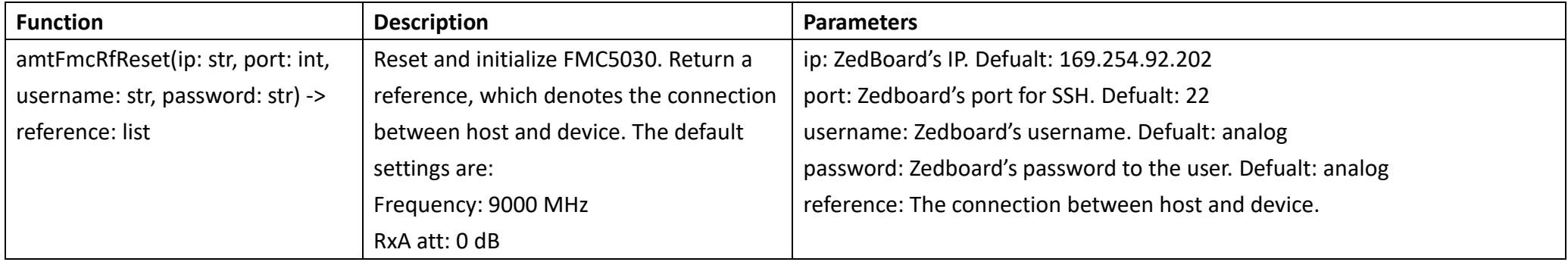

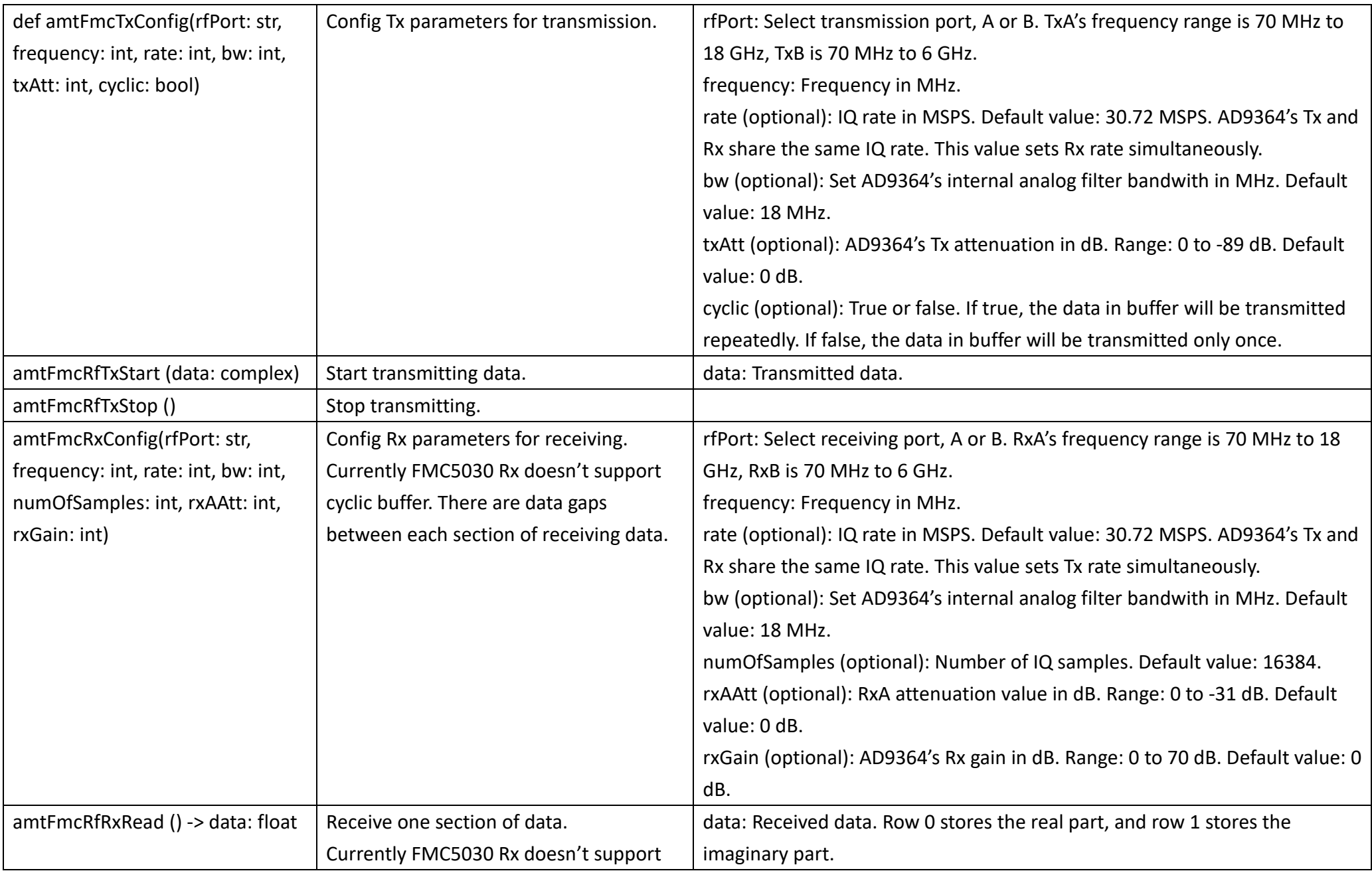

![](_page_13_Picture_58.jpeg)

## <span id="page-14-2"></span><span id="page-14-0"></span>2.3. Use external or internal reference clock

Once the reference clock is set to external or internal, it sustains until further change. Please note that the reference clock can't be set in programs dynamically due to reboot is necessary.

## <span id="page-14-1"></span>2.3.1. Use external reference clock

The external reference clock can be sine or square wave with frequency range 10 MHz to 100 MHz. It can be set in Kupier Linux terminal or by Python command in external PC.

#### **Zedboard Kupier Linux Terminal**

1. Execute "amtFmcRfRef ext (clock frequency in MHz)" as root.

![](_page_14_Figure_6.jpeg)

2. Reboot the device.

#### **Python in external PC**

1. Use function "amtFmcRfRef (ip,refClk,clkFreq)".

```
# Zedboard's IP
ip = "192.168.1.193"# Input "int" to use internal clock and "ext" to use external reference clock.
refClk = "ext"# clkFreq: Reference clock frequency in MHz, range: 10 to 100 MHz.
clkFreq = 10# Note that 10 MHz reference clock is required to be a sinusoidal wave.
fmc.amtFmcRfRef(ip,refClk,clkFreq)
```
Output:

Linux analog 5.10.0-98248-g1bbe32fa5182 #1142 SMP PREEMPT Wed Aug 3 The programs included with the Debian GNU/Linux system are free soft the exact distribution terms for each program are described in the individual files in /usr/share/doc/\*/copyright. Debian GNU/Linux comes with ABSOLUTELY NO WARRANTY, to the extent permitted by applicable law. Last login: Thu Nov 23 08:45:44 2023 from 192.168.1.86  $\overline{\mathbf{s}}$ u analog@analog:~\$ su Password: root@analog:/home/analog# cd /home/analog/Public root@analog:/home/analog/Public# ./amtFmcRfRef.sh ext 10 Rebuild devicetree... CURRENT BOARD CONFIG: **DONE** Reference clock = external. Clock frequency = 10 MHz.

2. Reboot the device.

## <span id="page-15-0"></span>2.3.2. Use internal reference clock

The internal reference clock can also be set in Kupier Linux terminal or by Python command in external PC.

#### **Zedboard Kupier Linux Terminal**

1. Execute "amtFmcRfRef int" as root.

```
analog@analog:~ $ su
Password:
root@analog:/home/analog# amtFmcRfRef int
Output:
Rebuild devicetree...
CURRENT BOARD CONFIG:
```
Reference clock = internal. Clock frequency = 80 MHz.

2. Reboot the device.

**DONE** 

#### **Python in external host**

1. Use function "amtFmcRfRef (ip,refClk,clkFreq)". Note that clkFreq is ignored.

```
# Zedboard's IP
ip = "192.168.1.193"# Input "int" to use internal clock and "ext" to use external reference clock.
refClk = "int"# Note that 10 MHz reference clock is required to be a sinusoidal wave.
fmc.amtFmcRfRef(ip,refClk)
```
#### Output:

Linux analog 5.10.0-98248-g1bbe32fa5182 #1142 SMP PREEMPT Wed Aug 3 The programs included with the Debian GNU/Linux system are free soft the exact distribution terms for each program are described in the individual files in /usr/share/doc/\*/copyright. Debian GNU/Linux comes with ABSOLUTELY NO WARRANTY, to the extent permitted by applicable law. Last login: Thu Nov 23 09:07:48 2023 su analog@analog:~\$ su Password: root@analog:/home/analog# cd /home/analog/Public root@analog:/home/analog/Public# ./amtFmcRfRef.sh int 80 Rebuild devicetree... **CURRENT BOARD CONFIG: DONE** Reference clock = internal. Clock frequency = 80 MHz.

2. Reboot the device.